# AMPUP MOBILE APP USER GUIDE

Your guide to easy, stress-free EV charging

### MENU

1. To open the main menu, simply tap on your user icon (letter of your first name or your photo) on the main screen

2. From here, you can view all your charging sessions, share your charger, view notifications, bookmarks, access passes, manage payments, change profile settings, and get help

#### PAYMENTS & RFID

1. On the Menu, select 'Payments and RFID'

2. To add a credit card, tap 'Add Payment Method' and enter your credit card details

3. To add your own RFID, click 'Link my own RFID' and enter your RFID details

4. To order your own AmpUp RFID, click 'AmpUp RFID' and follow the instructions on the screen

#### CHARGE NOW

Park in any available spot You can:

\* Scan QR code then plug-in, or

\* Plug-in then scan

To bring up scanner:

\* Tap on the QR code button above your user icon

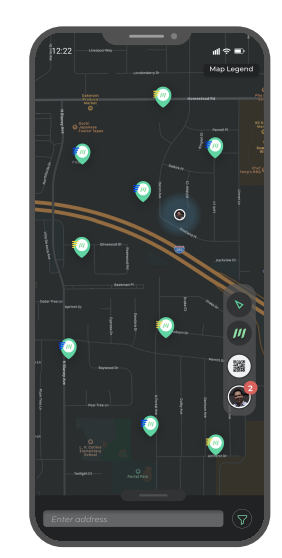

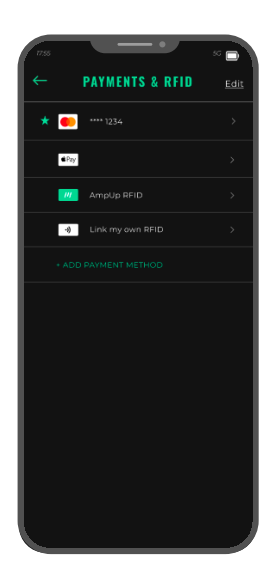

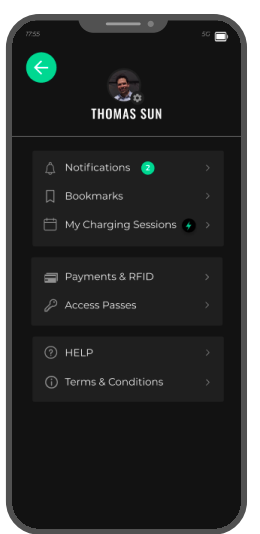

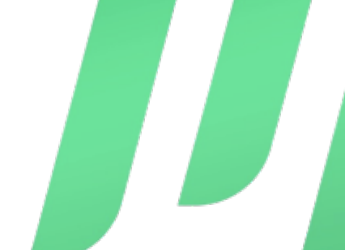

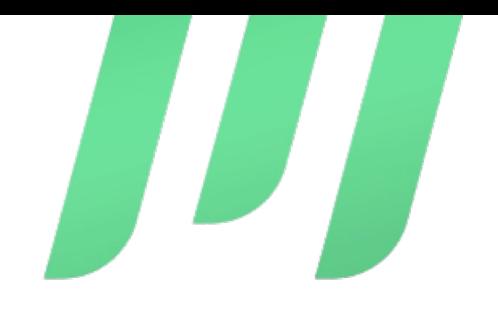

# AMPUP MOBILE APP USER GUIDE

Your guide to easy, stress-free EV charging

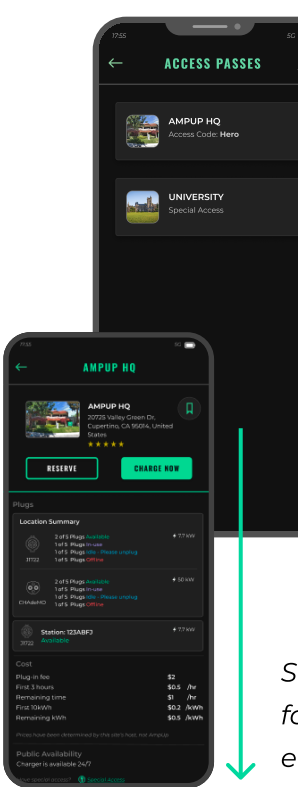

#### SPECIAL ACCESS

1. Search for your location on the map, then tap to see location details

2. Scroll down to the Public Availability section and click on 'Special Access'

3. If you have been given an Access Code, you can enter it by clicking the 'Enter Access Code' button

4. If you are a member of the community and need to request access, click on the 'Request Access' button 5. Once you have been given special access, you can view them in the 'Access Passes' tab on the main menu

Scroll down to request for Special Access or enter an Access Code

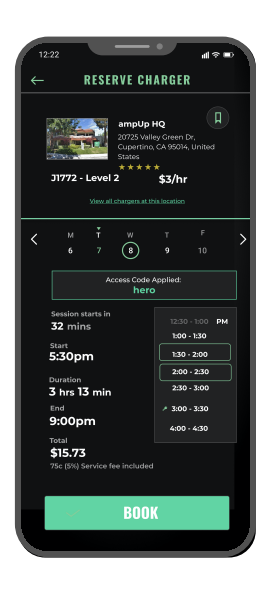

## MAKE A RESERVATION

1. Search for your location on the map, then tap to see location details. Or use your bookmark.

- 2. Tap on 'Reserve'
- 3. Select desired time slot(s) on the right dial
- 4. Click 'Book' and you are all set!

5. When you are ready to charge, go to the 'My Charging Sessions' tab on the main menu, click on your reserved slot, and tap 'Check-In'. Check-in is available 15 minutes prior to reservation start time.